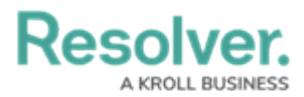

# **Trends and Analysis Tab Overview**

Last Modified on 01/18/2023 8:57 am EST

## **Overview**

The **Trending and Analysis** tab can be enabled on standard form headers and appears at the top of the form. The **Trending and Analysis** tab allows you to:

- View Assessment results.
- See the Assessments that are connected to an Object.

### **User Account Requirements**

The user account you use to log into Resolver will need access to the **Trending and Analysis** tab.

#### **Related Information/Setup**

You can enable/disable the **Trending and Analysis** tab on individual form templates. For more information on how to activate the **Trending and Analysis** tab, please review the **Configure a Standard Form** article:

Configure a Standard Form

The **Push Object Changes** feature allows users to push Object Changes (e.g., Risk name change) to all linked Assessment Objects and Library Objects. For more information on the **Push Object Changes** feature, please review the **Push Object Changers** article:

• Push Object [Changes](https://help.resolver.com/help/push-object-changes)

### **Navigation**

1. From the **Home** screen, select a **Task** from the **My Tasks** list.

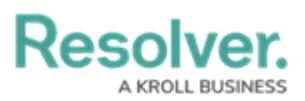

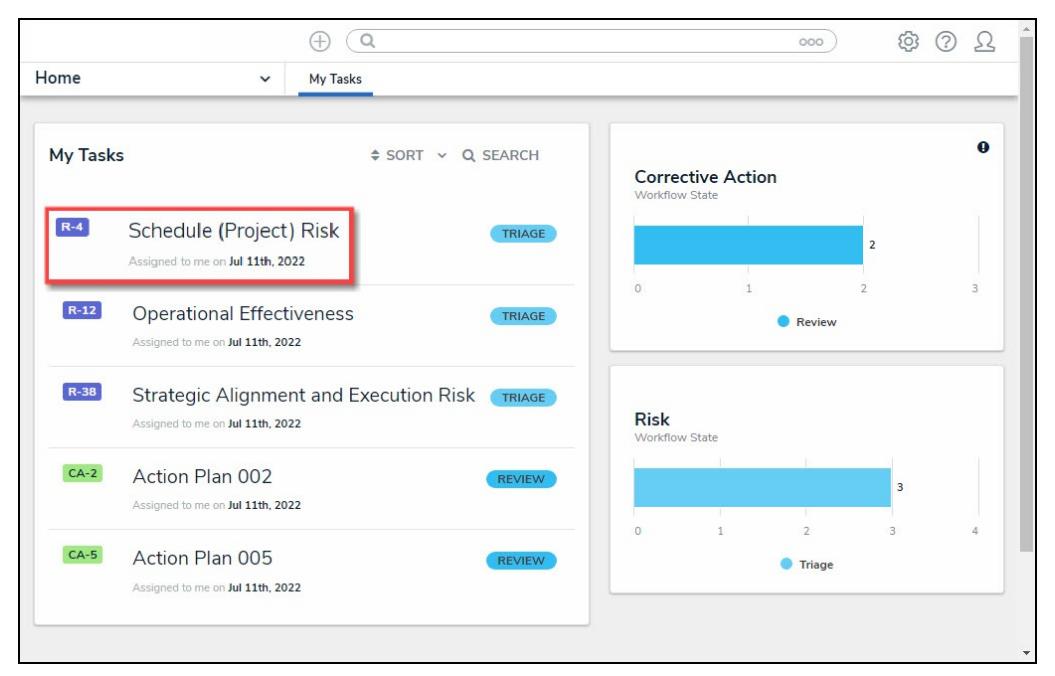

My Tasks List

2. From the **Form** screen, click on the **Trending and Analysis** tab.

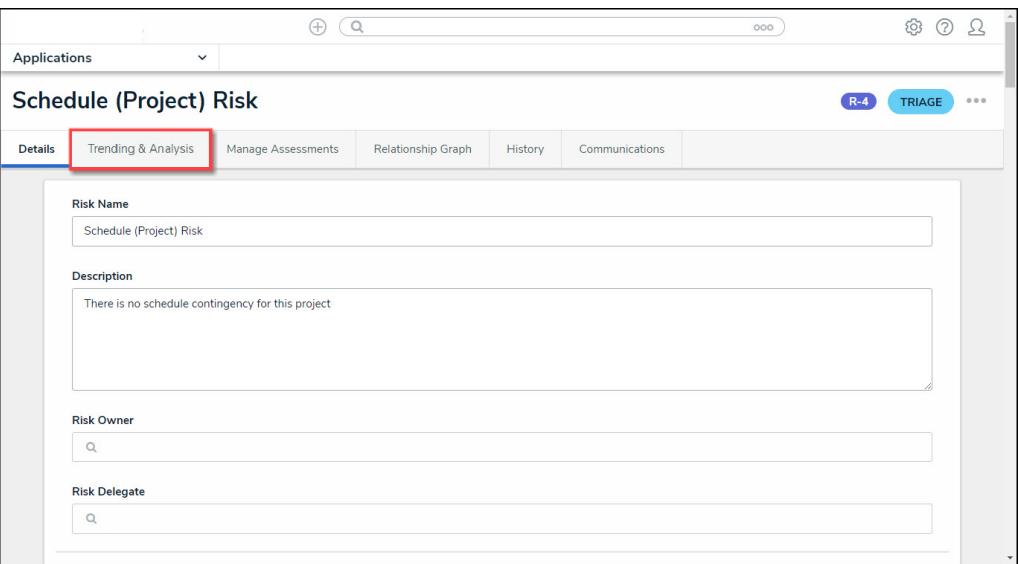

Trending and Analysis Tab

3. The **Trending and Analysis** tab will appear.

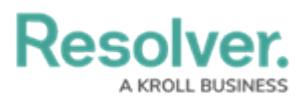

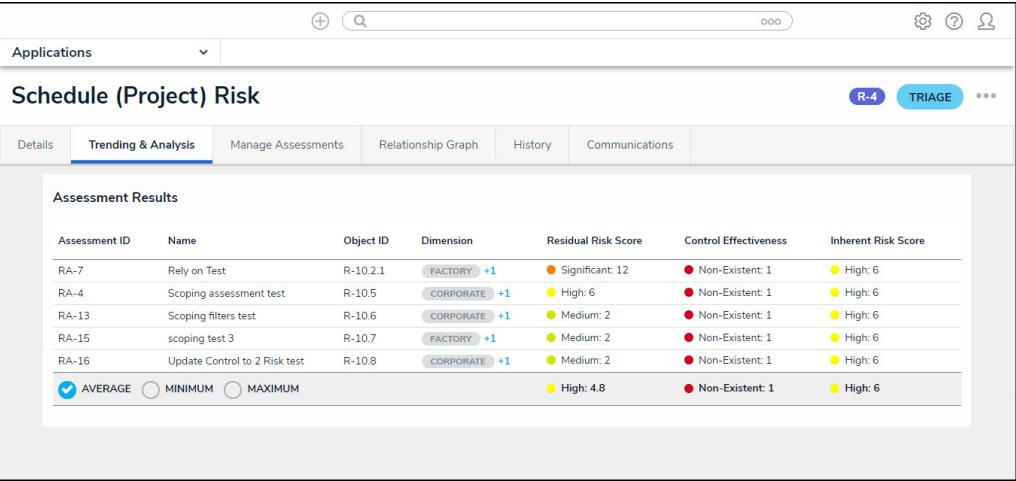

Trending and Analysis Tab

### **Assessment Results**

The **Assessment Results** table displays average scores and formulas on a single cloned object across all Assessments. Users can also view minimum and maximum results by clicking the corresponding radio button.

#### **Example**

A Risk Team user can review the Assessment results on a risk, allowing them to understand the risk exposure for their organization.

Additional fields can be included in the Assessment Results by editing the [Header](https://help.resolver.com/help/form-header) Section on the form. The fields available are based on the object Type (e.g., Control, Risk, etc.).

The following radio buttons will appear on the **Assessments Results** table:

**Average:** The **Average** radio button calculates the average score of all formula variables in a table column (e.g., Residual Risk).

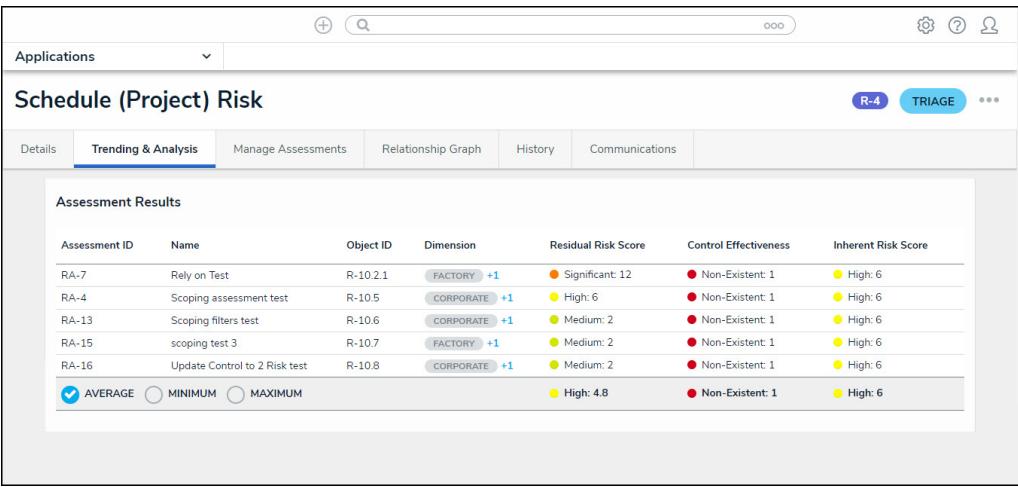

Average Radio Button

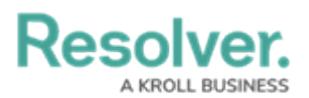

**Minimum:** The **Minimum** radio button calculates the minimum score of all formula variables in a table column (e.g., Residual Risk).

|                                                            |                                                             |                                                             | $^{(+)}$ | $\Omega$                       |  |                                |         |                                               | 000                                             |                                       | (2)<br>දිර} | 75  |
|------------------------------------------------------------|-------------------------------------------------------------|-------------------------------------------------------------|----------|--------------------------------|--|--------------------------------|---------|-----------------------------------------------|-------------------------------------------------|---------------------------------------|-------------|-----|
| <b>Applications</b>                                        |                                                             | $\checkmark$                                                |          |                                |  |                                |         |                                               |                                                 |                                       |             |     |
| <b>Schedule (Project) Risk</b><br>$R - 4$<br><b>TRIAGE</b> |                                                             |                                                             |          |                                |  |                                |         |                                               |                                                 |                                       |             | 000 |
| <b>Details</b>                                             |                                                             | <b>Trending &amp; Analysis</b><br><b>Manage Assessments</b> |          |                                |  | <b>Relationship Graph</b>      | History | Communications                                |                                                 |                                       |             |     |
|                                                            | <b>Assessment Results</b><br><b>Assessment ID</b><br>$RA-7$ | Name<br><b>Rely on Test</b>                                 |          | <b>Object ID</b><br>$R-10.2.1$ |  | <b>Dimension</b><br>FACTORY +1 |         | <b>Residual Risk Score</b><br>Significant: 12 | <b>Control Effectiveness</b><br>Non-Existent: 1 | <b>Inherent Risk Score</b><br>High: 6 |             |     |
|                                                            | $RA-4$                                                      | Scoping assessment test                                     |          | $R - 10.5$                     |  | CORPORATE +1                   |         | Hian: 6                                       | Non-Existent: 1                                 | Hiah: 6                               |             |     |
|                                                            | <b>RA-13</b>                                                | Scoping filters test                                        |          | $R - 10.6$                     |  | CORPORATE +1                   |         | Medium: 2                                     | Non-Existent: 1                                 | High: 6                               |             |     |
|                                                            | <b>RA-15</b>                                                | scoping test 3                                              |          | $R - 10.7$                     |  | FACTORY +1                     |         | Medium: 2                                     | Non-Existent: 1                                 | High: 6                               |             |     |
|                                                            | <b>RA-16</b>                                                | Update Control to 2 Risk test                               |          | $R-10.8$                       |  | CORPORATE +1                   |         | Medium: 2                                     | Non-Existent: 1<br>High: 6                      |                                       |             |     |
|                                                            | AVERAGE<br><b>MINIMUM</b><br><b>MAXIMUM</b>                 |                                                             |          |                                |  |                                |         | Medium: 2                                     | Non-Existent: 1                                 | $O$ High: 6                           |             |     |
|                                                            |                                                             |                                                             |          |                                |  |                                |         |                                               |                                                 |                                       |             |     |

Minimum Radio Button

**Maximum:** The **Maximum** radio button calculates the maximum score of all formula variables in a table column (e.g., Residual Risk).

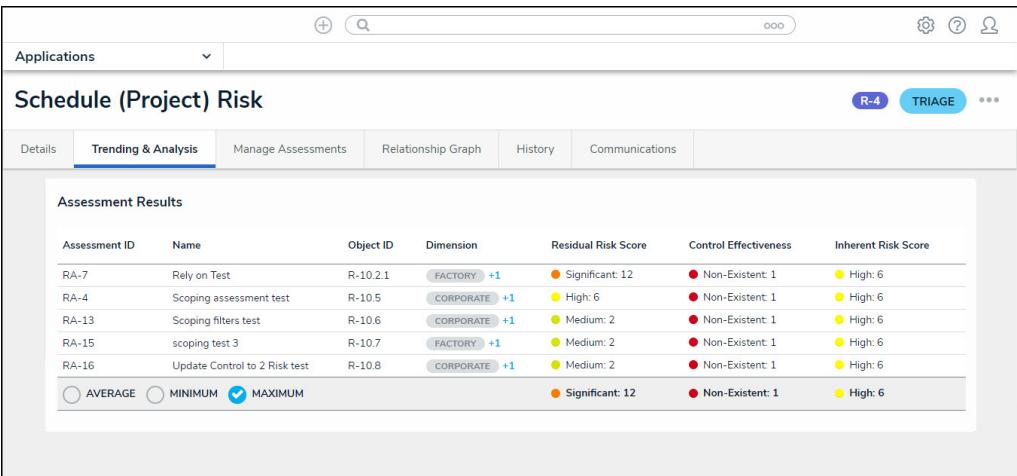

Maximum Radio Button

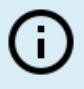

**Note:**

Only Objects are used to calculate the Average, Minimum, and Maximum column scores.